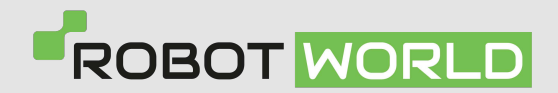

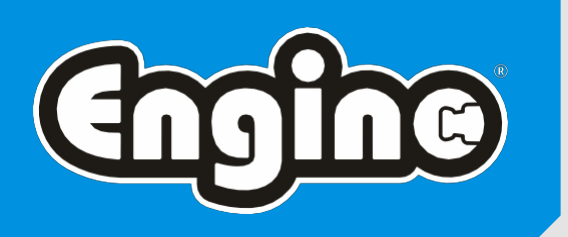

## Pokyny pro registraci **účtu** / **produktu** a **reklamaci**

## Registrace **účtu**

**01.** Přejděte na webovou stránku **products.engino.com** a klikněte na **Register**.

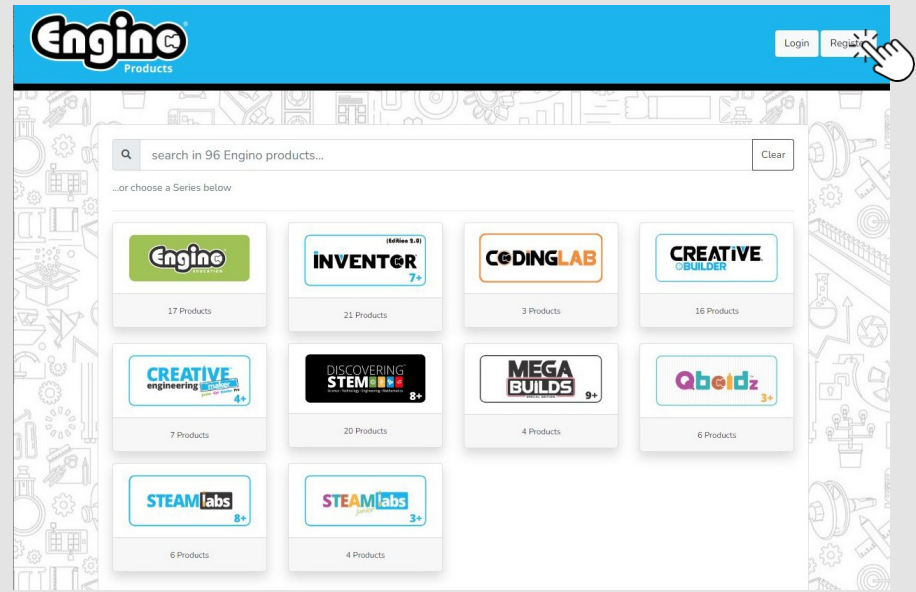

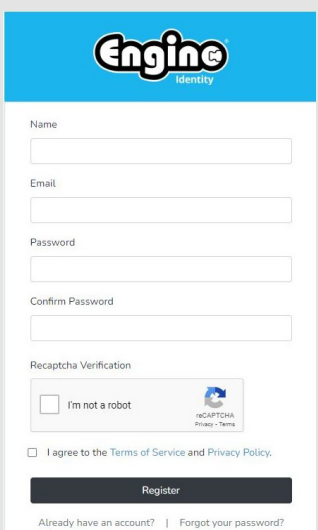

**02.** Vyplňte **registrační formulář**. **03.** Počkejte na **ověřovací e-mail** a po jeho obdržení klikněte na **Ověřit e-mailovou adresu**.

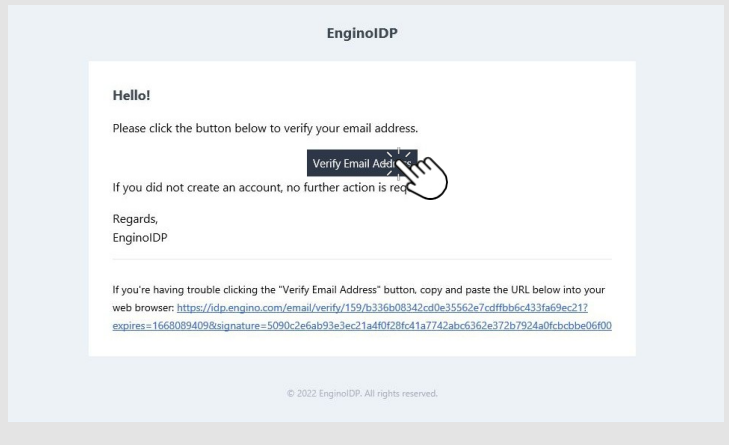

**04.** Přejděte znovu na webové stránky **products.engino.com** a **přihlaste se**.

**01.** Přejděte na webové stránky **products.engino.com**, klikněte na **Přihlásit** a vyplňte svůj **e-mail / heslo.**

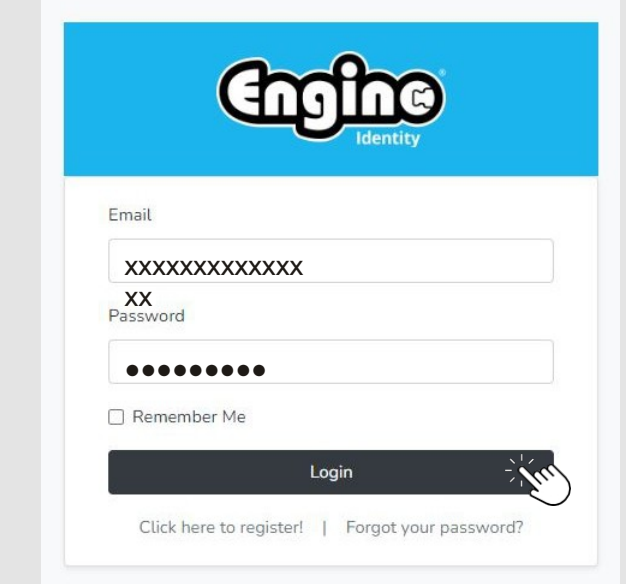

**02.** Vyberte tlačítko "Zaregistrovat produkt".

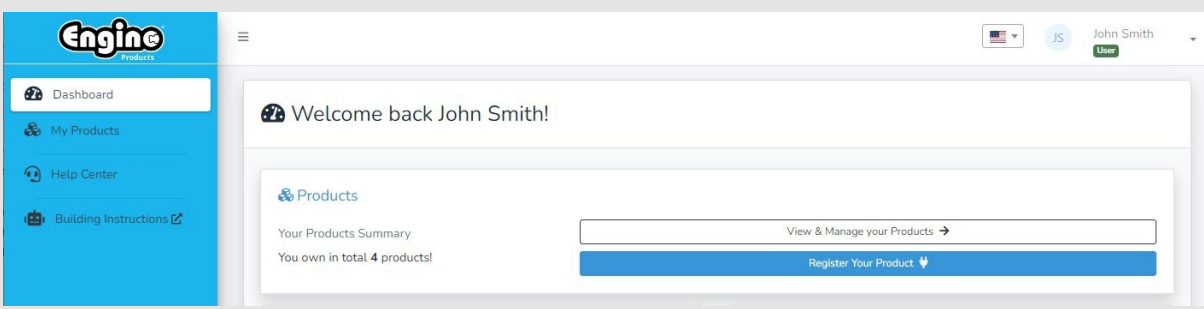

**03.** Vyplňte **čárový kód výrobku** čárovým kódem nalezeným na obalu (obrázek 01) a vyplňte pole. **Unikátní číslo výrobku** s číslem uvedeným na záručním listu (obrázek 02).

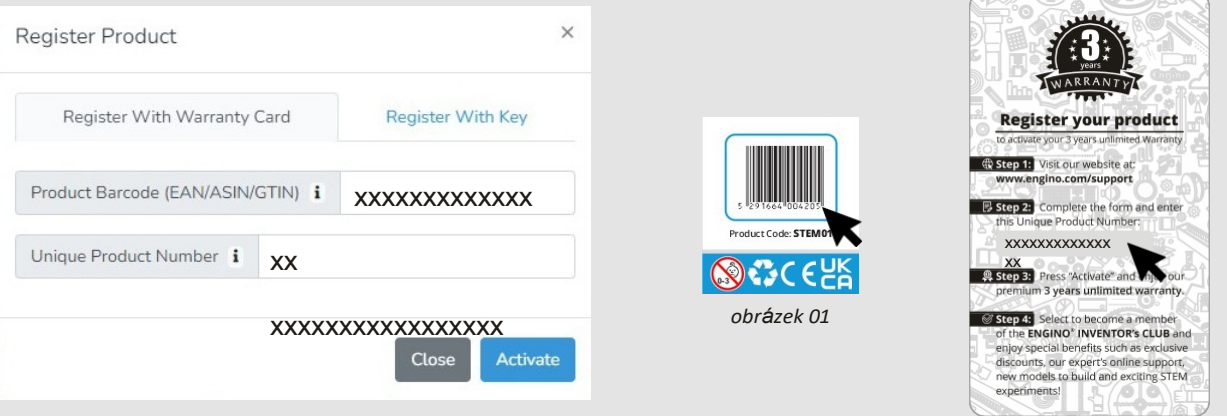

*obrázek 02*

**04.** Pokud aktivace proběhla úspěšně, bude vám zaslán e-mail (obrázek 01) a váš produkt bude na **kartě Moje produkty** (obrázek 02).

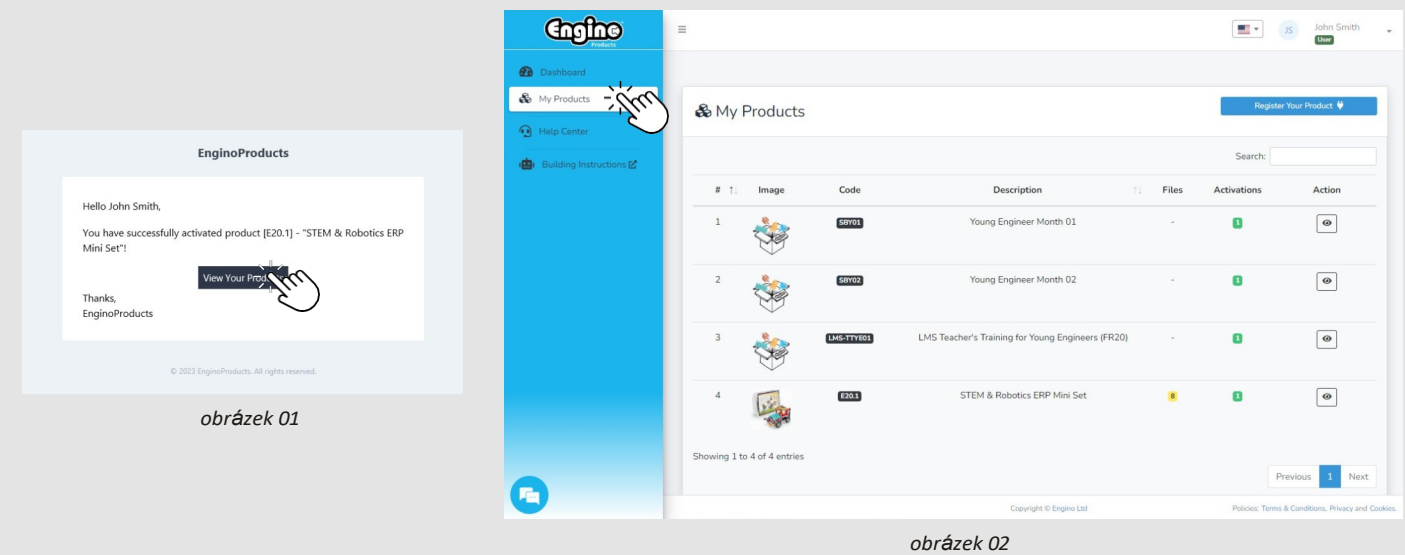

**05.** Vyberte libovolný produkt a stáhněte si dostupné zdroje.

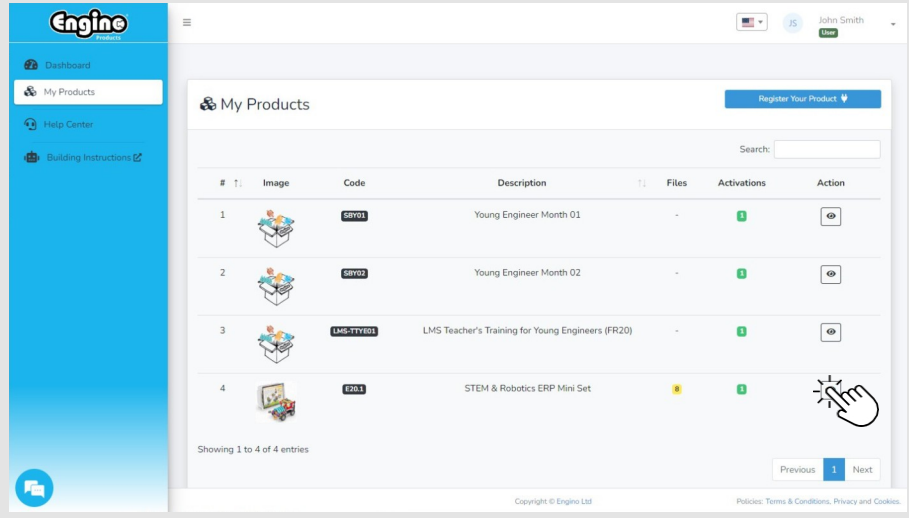

**06.** Zobrazte dostupné zdroje pro svůj produkt.

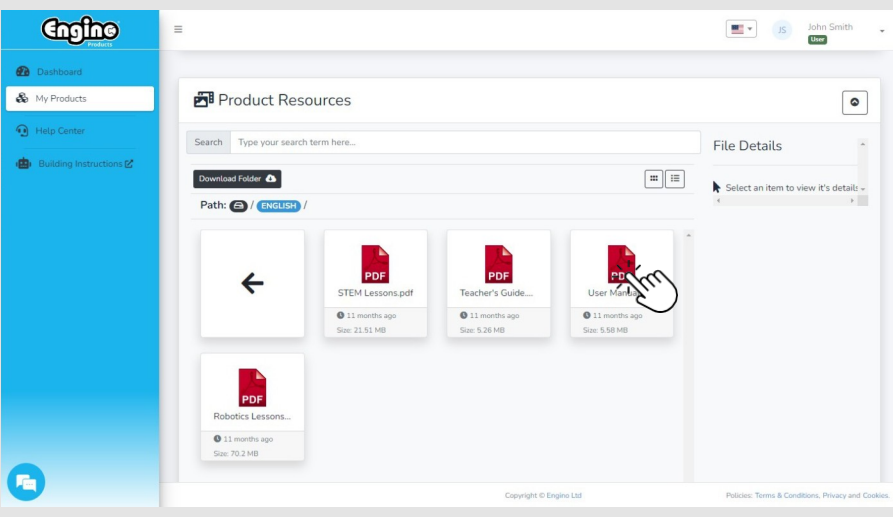

**01.** Přejděte na webové stránky **products.engino.com**, klikněte na **Přihlásit** a vyplňte svůj **e-mail / heslo**.

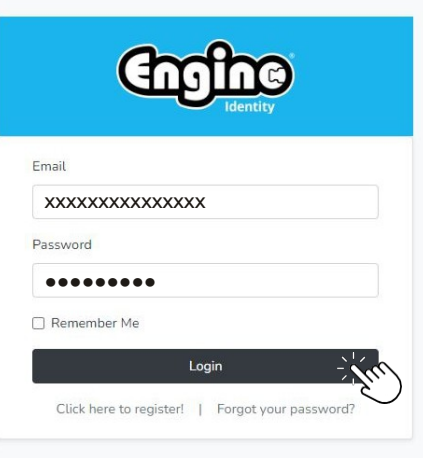

**02.** Přejděte na **kartu Centrum nápovědy** (obrázek 01), klikněte na možnost **Nahlásit problém** (obrázek 02) a vyplňte **formulář reklamace (**obrázek 03)**.**

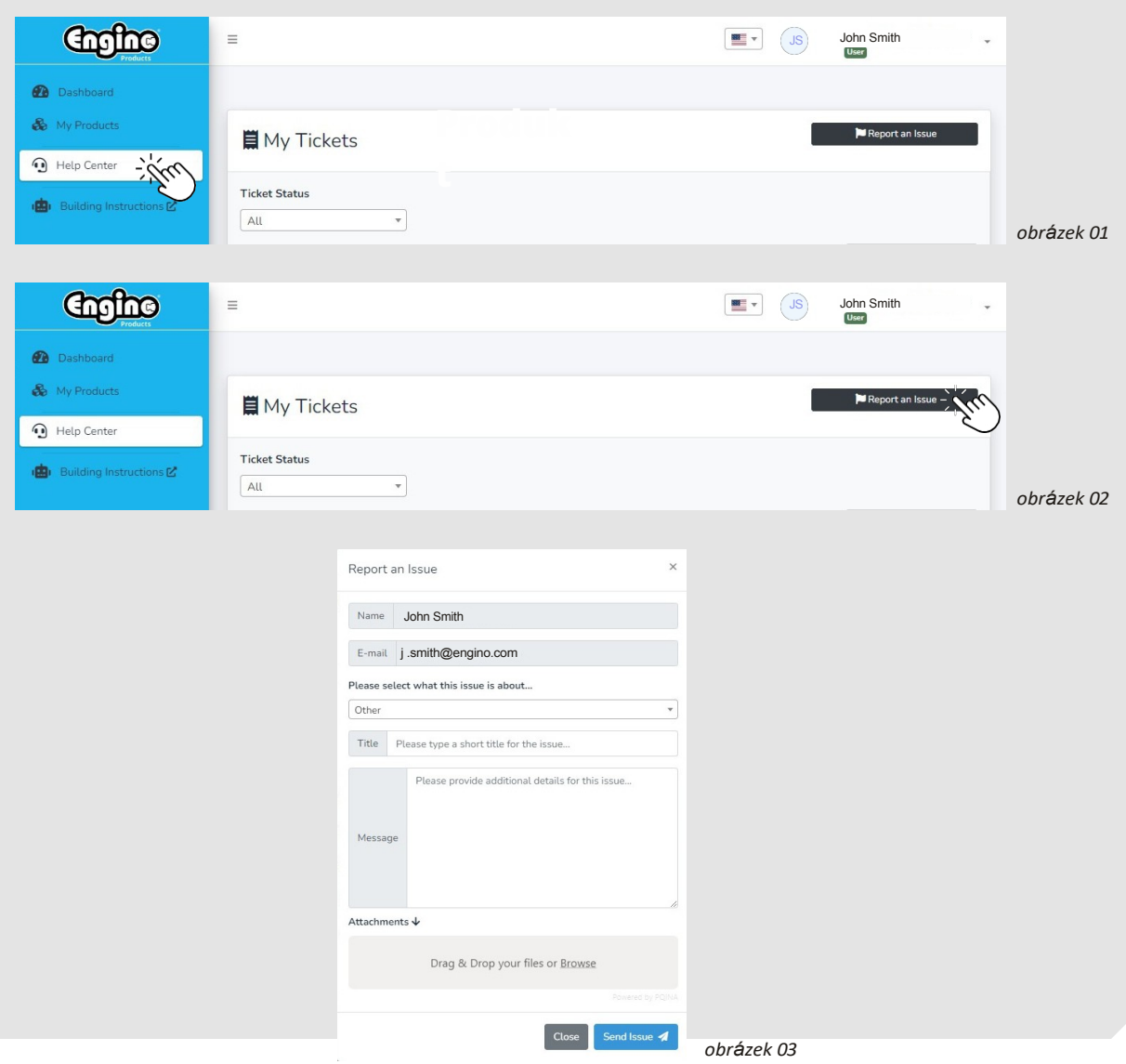